**Global Development Centre May 2019 Issue 1**

# Lloyd's VR Download

## **Lloyd's Virtual Reality Market Experience**

Lloyd's Global Development Centre has created a Virtual Reality experience to explain how the Lloyd's market works. Market participants can purchase their own VR Headsets (we have been using the Oculus Go) and access the experience to help promote the Lloyd's market.

#### **Downloading the VR File:**

Open Google Chrome browser and visit or click on [https://gdcst.blob.core.windows.net/gdc](https://gdcst.blob.core.windows.net/gdc-container/Lloyd)[container/Lloyd'sOfLondon\\_HowTheMarketWorks.mp4](https://gdcst.blob.core.windows.net/gdc-container/Lloyd) and a new window will open:

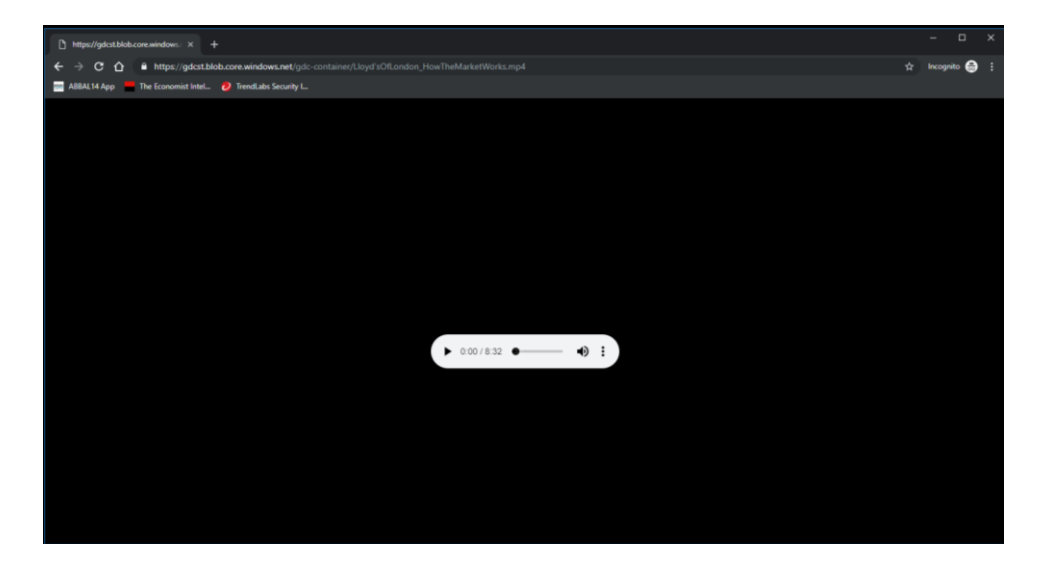

On the grey play bar click on the icon with three dots (circled in red below), *not* the play icon.

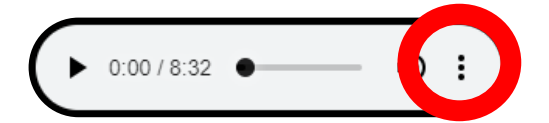

This will bring up the option to **Download**. Click on **Download**:

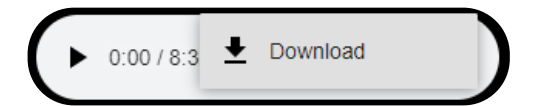

#### Continues overleaf…

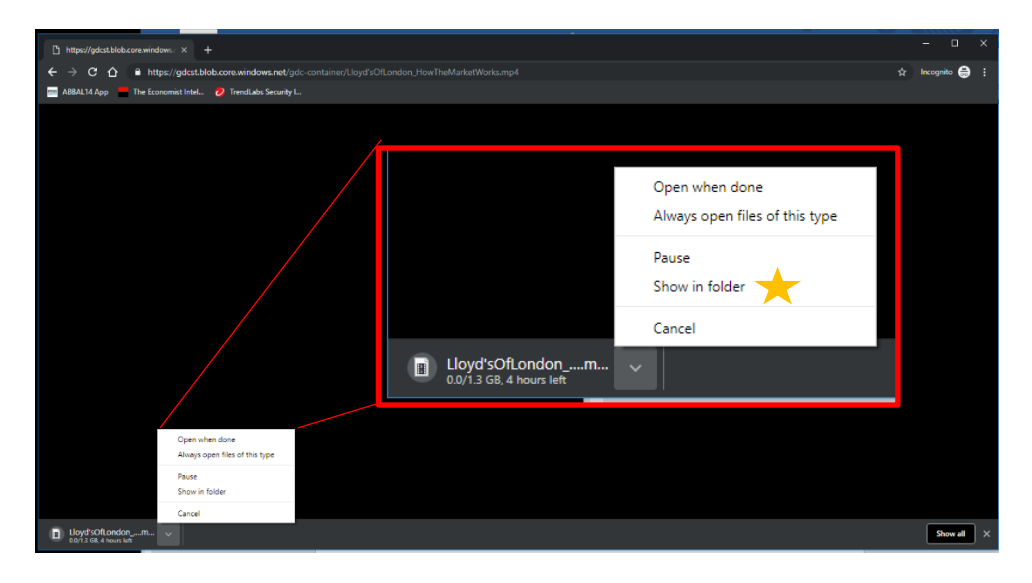

Once it has downloaded (it may take a long time as the file is 1GB+ in size) it should open in a new folder, if not you can select 'Show in folder' as indicated below:

Connect headset to computer using the USB cable. Then you can drag video file across to the device – more information over the page…

### **Uploading the VR file to the VR headset**

Windows has tried to make it as easy as possible to get everything set up. If there are issues connecting it may be because of Lloyd's security protocols around connecting devices to laptops. In this case you may need to use a personal Windows computer or Mac to set everything up.

- Make sure the headset is connected to the computer using the USB cable provided
- You will see several messages telling you that Windows is thinking about connecting to the device and then you'll see a pop-up saying "**Device is ready**"

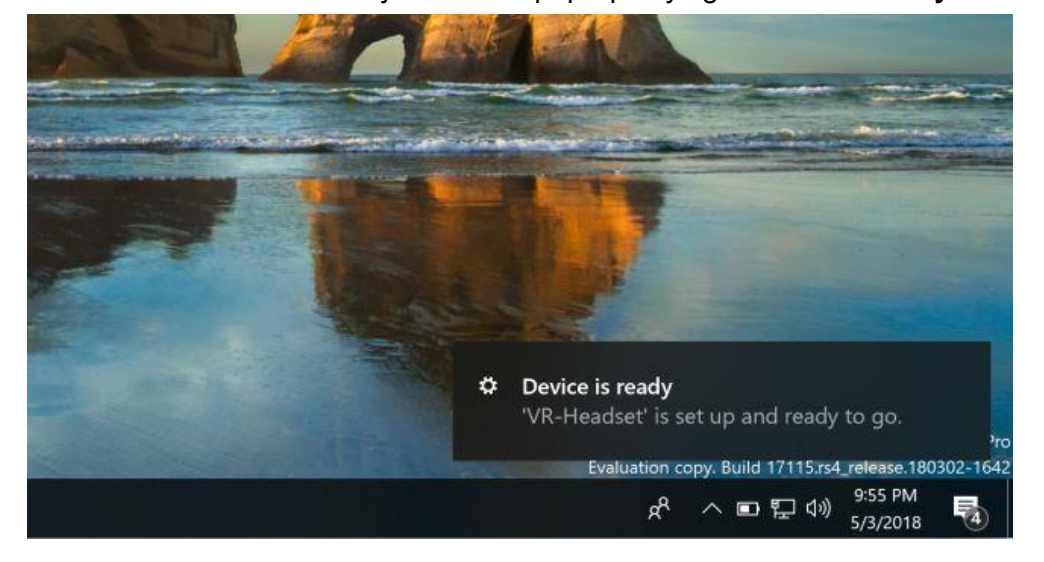

- Open **File Explorer** on your computer (please note that you might have to approve the USB connection from the Oculus Headset)
- In **File Explorer**, head to **This PC** and you'll see "**VR-Headset**" listed as an attached device.
- Open **VR-Headset**, open the **Internal Shared Folder** inside, and inside that, you'll see a **Movies** folder.

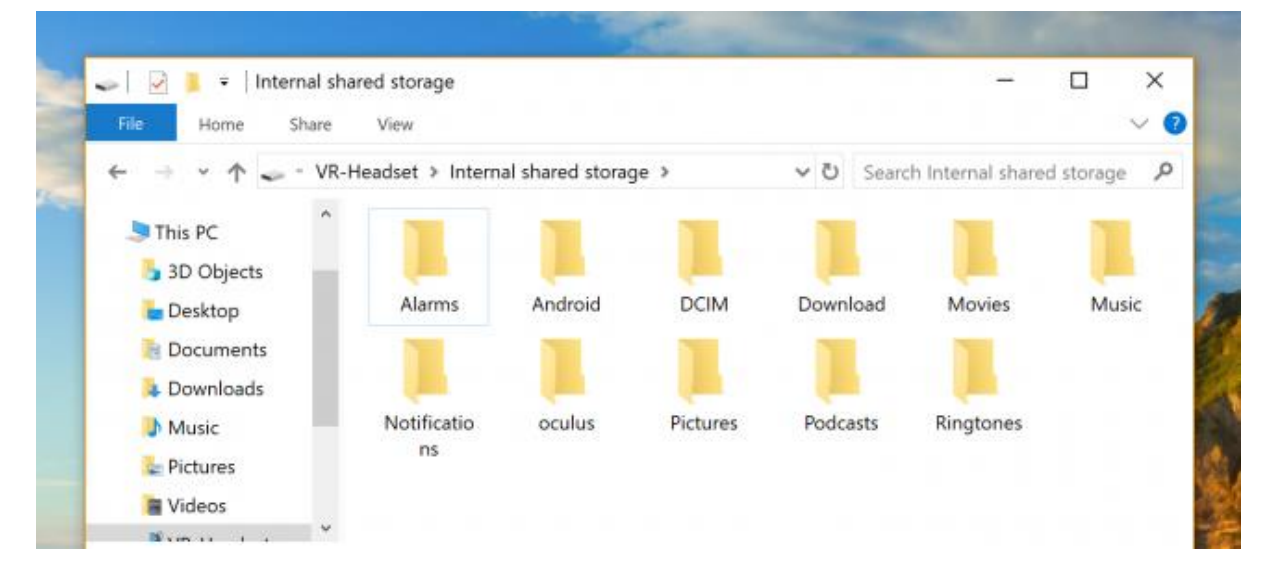

- Then all you need to do is select the **VR File** that you have downloaded and dragand drop it into the **Movies** folder on the VR Headset (this may take a short while as it is a large file)
- For Mac users this quide is useful just scroll down to the section "Copying VR Videos to Oculus Go from Mac" and follow the steps outlined.

#### **Additional Information**

Put on your headset and select Accept to confirm you want to allow your computer to access files on the headset.

On Windows, Oculus Go will automatically appear as a drive on your computer.

On Mac, you'll need to install Android File Transfer to successfully transfer files between your Oculus go and computer.

On Chromebook/Chrome OS, you'll need to use the Files app to access your Oculus Go headset.

Click and drag files to and from your Oculus Go headset on your computer.

If your Oculus Go headset is not appearing as a drive on your Windows PC:

Make sure to use the included USB cable from your Oculus Go package and connect the headset to your computer

Put the headset on and make sure to select **Accept** in VR to allow your computer to access files on your headset.

If you need to update your device driver:

- From your PC desktop, right click on This PC or My Computer.
- Select Manage and then Device Manager
- If you don't see the Manage option, just select Device Manager directly.
- Select to expand Oculus Devices or Portable Devices.
- Right click on Oculus Composite ADB Interface and select Update Driver.
- Select the Browse my computer option, then the Let me pick from a list option.
- Select MTP USB Device and then select Next to complete the update.